## GUÍA DE DESCARGA E INSTALACIÓN DE LA LIBRERÍA DE ARCHIVOS CAD DE LAS INTERFASES DINÁMICAS 3.0 PARA DENTALWINGS

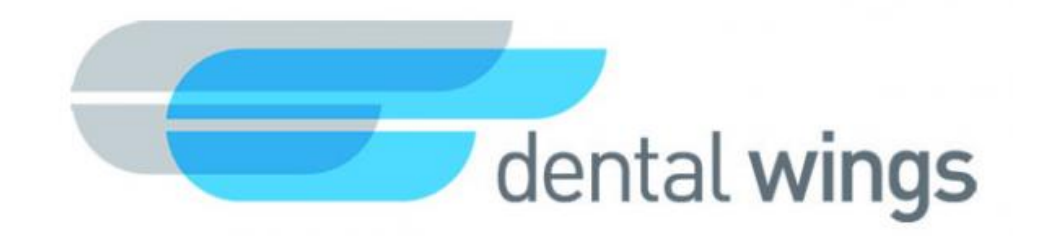

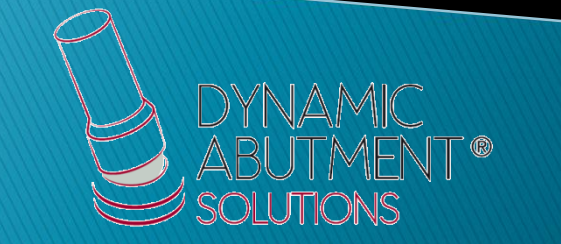

1. Solicitar los archivos para Dentalwings a la siguiente dirección de e-mail: [das@dynamicabutment.com](mailto:das@dynamicabutment.com) , incluyendo sus datos de contacto. Entrar en el enlace de Dropbox facilitado por Dynamic Abutment Solutions y copiar la carpeta "DAS\_DW\_V3.zip".

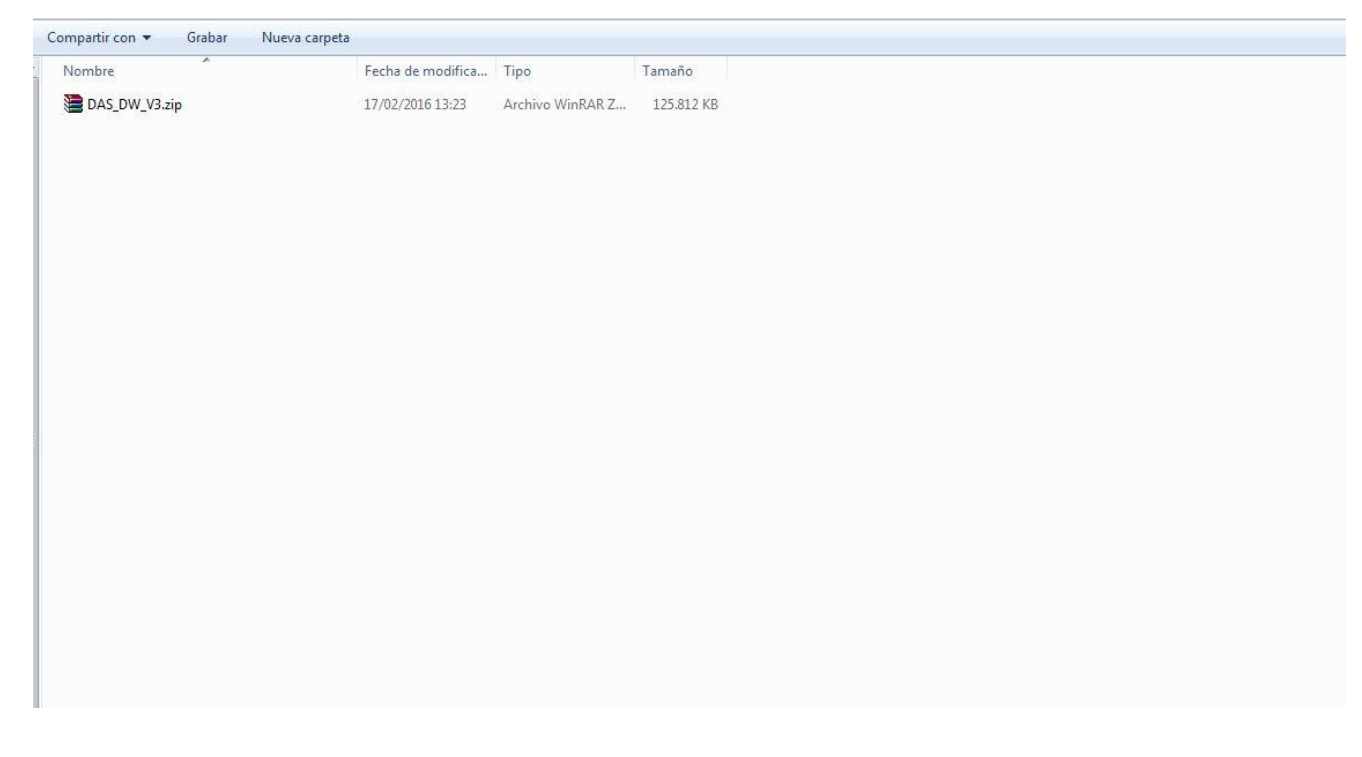

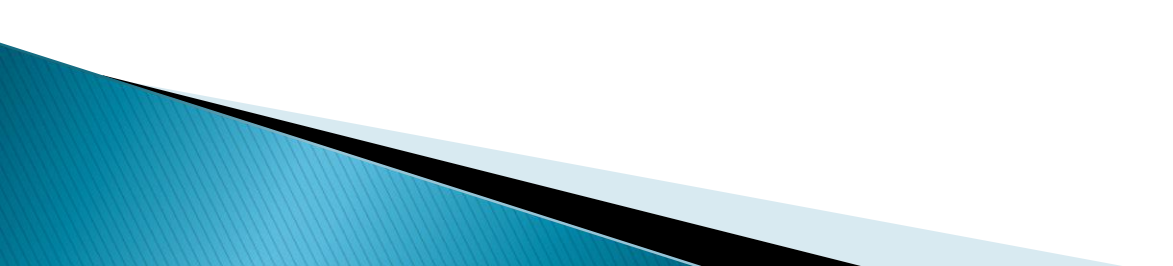

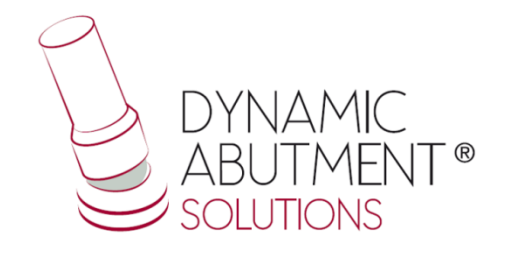

2. Pegar y guardar el archivo .zip en el sitio que desee, como por ejemplo en el escritorio.

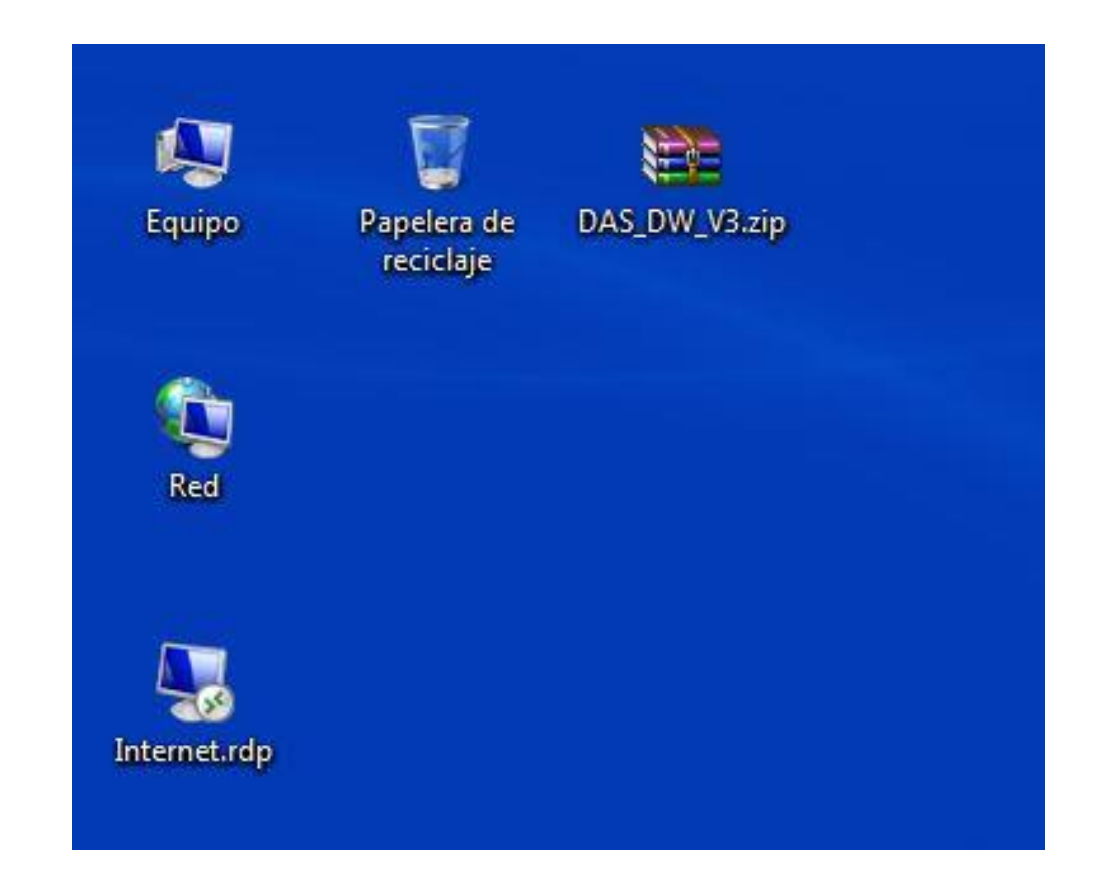

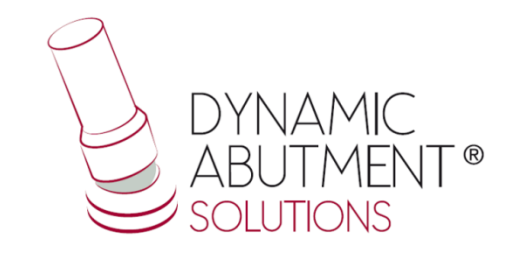

## 3. Iniciar Dentalwings y seleccionar "Implant Kit".

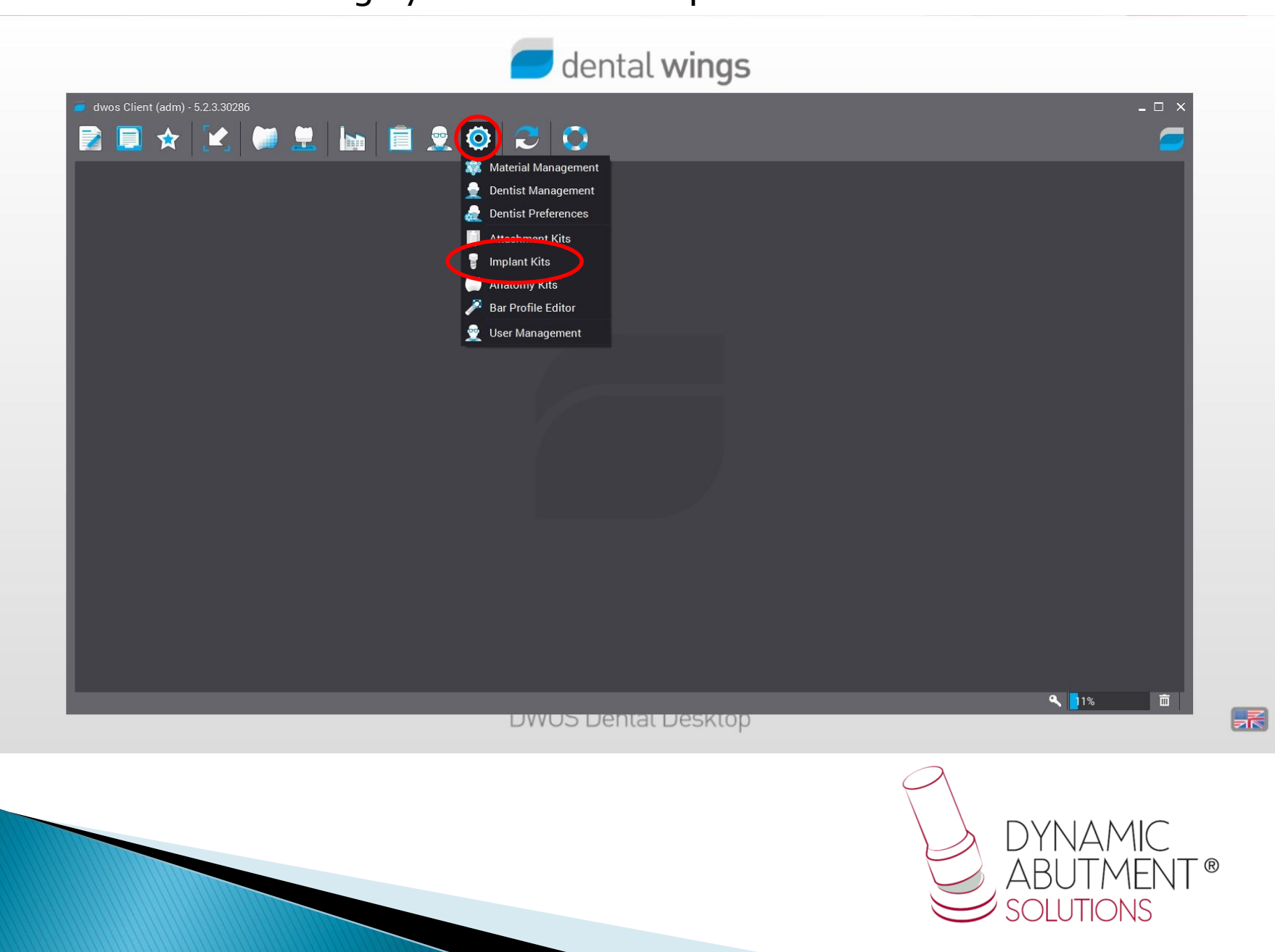

 $\circ$ 

## 4. Hacer click sobre el signo "+" y seguidamente click en "Import Implant Manufacturer Kits".

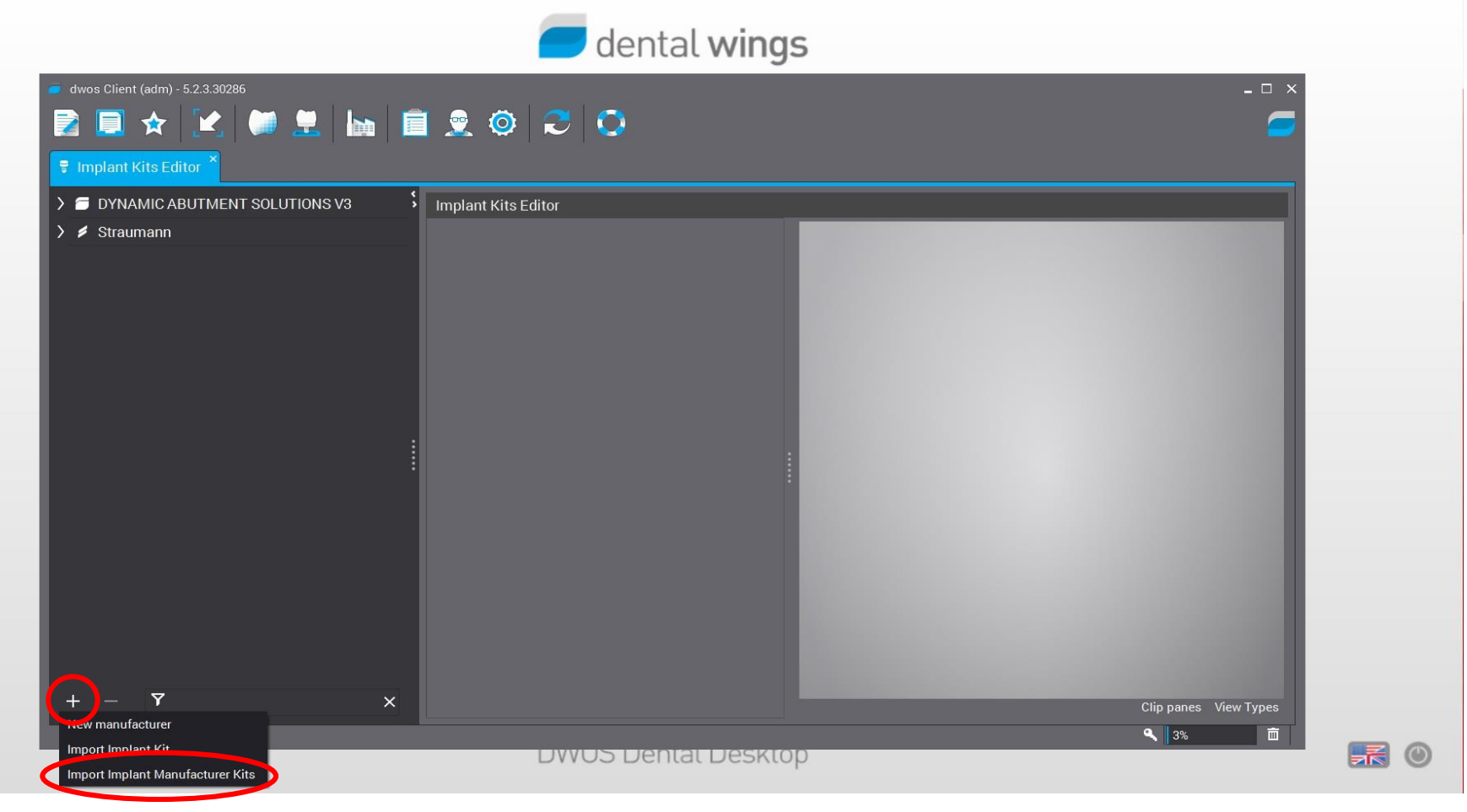

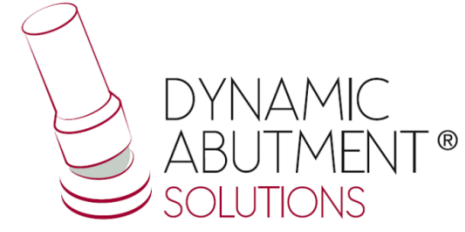

5. Seleccionar el archivo "DAS\_DW\_V3.zip" e inmediatamente se iniciará la descarga de la librería, esto puede llevar unos minutos.

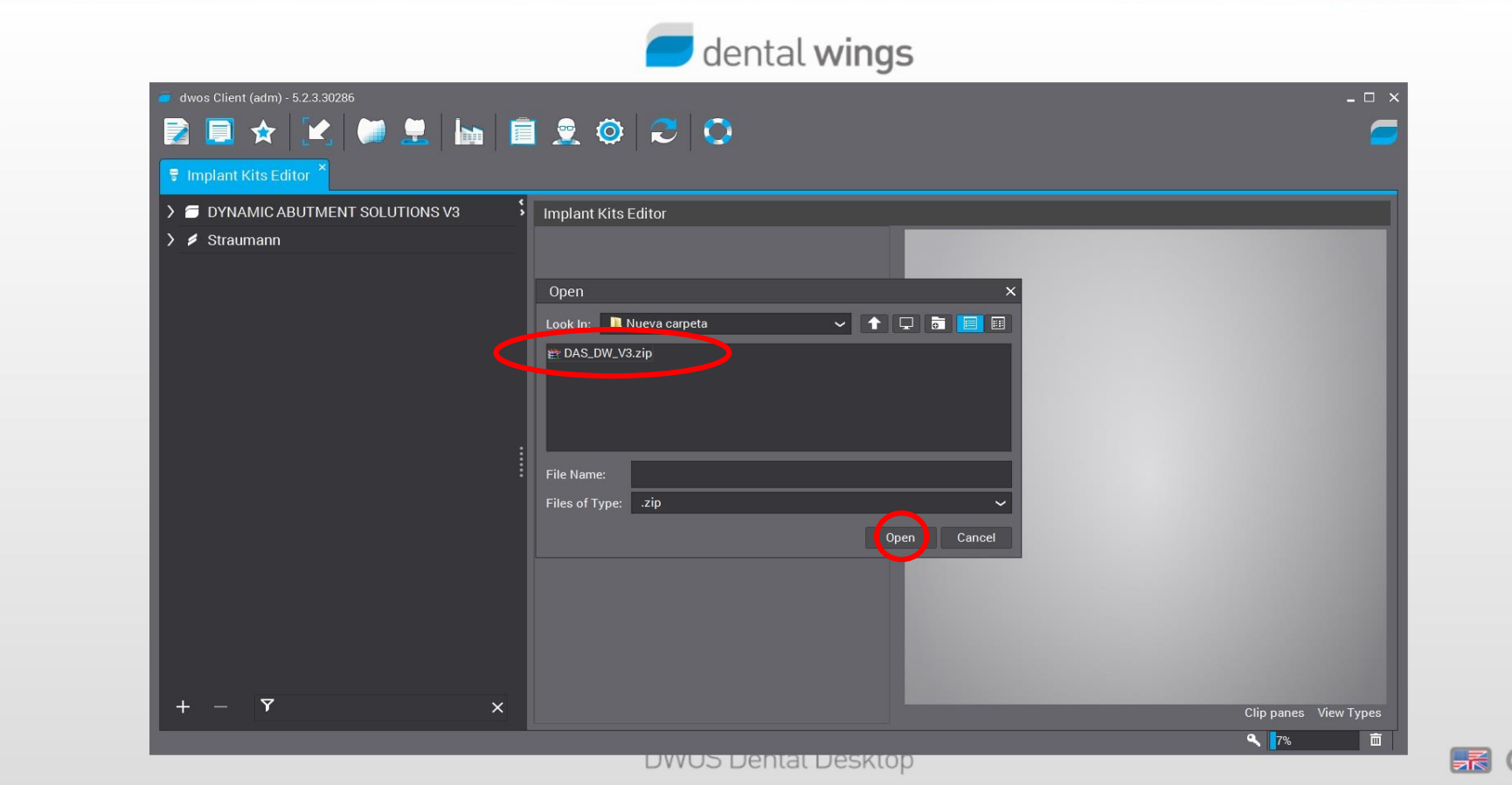

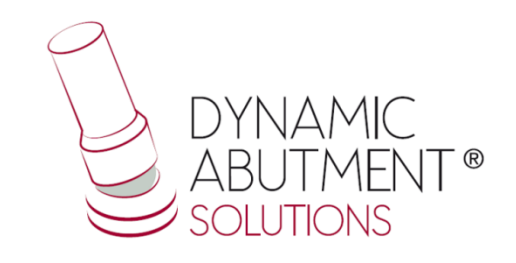

6. La librería de las interfases con sus componentes está lista para su uso. El nombre de la librería es "Dynamic Abutment Solutions V3" y la codificación empieza con "DAS" y luego la marca y modelo del implante.

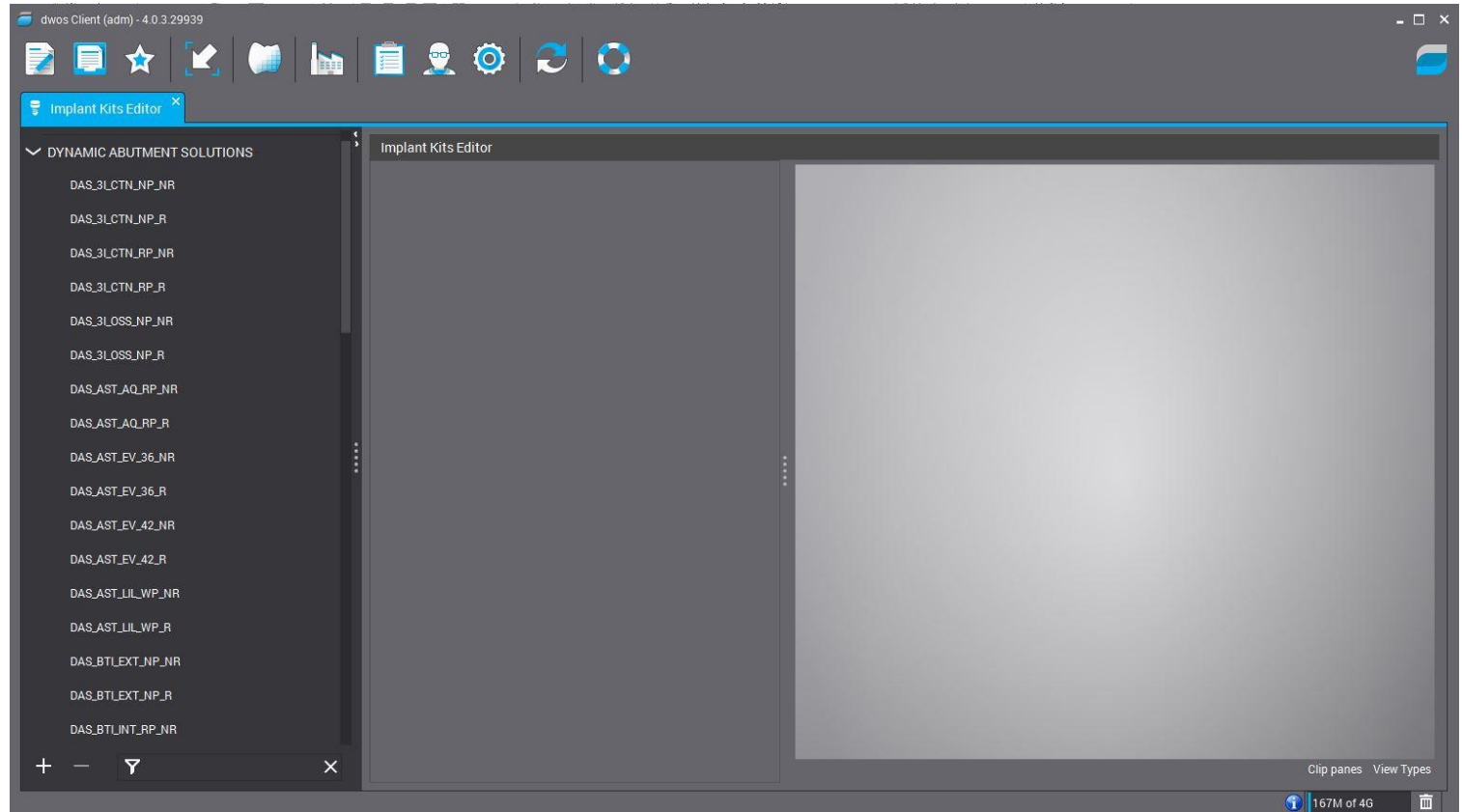

Nota: Si desea puede borrar el archivo .zip.

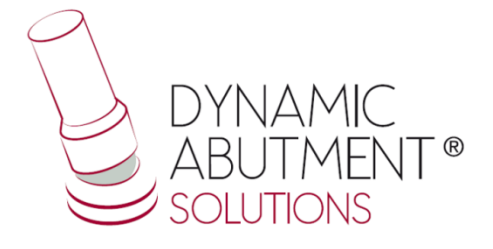

7. Nota: Si ya tiene instalada una versión (V1 o V2) de la biblioteca de DAS, borrar completamente los archivos e instalar la nueva biblioteca siguiendo las instrucciones.

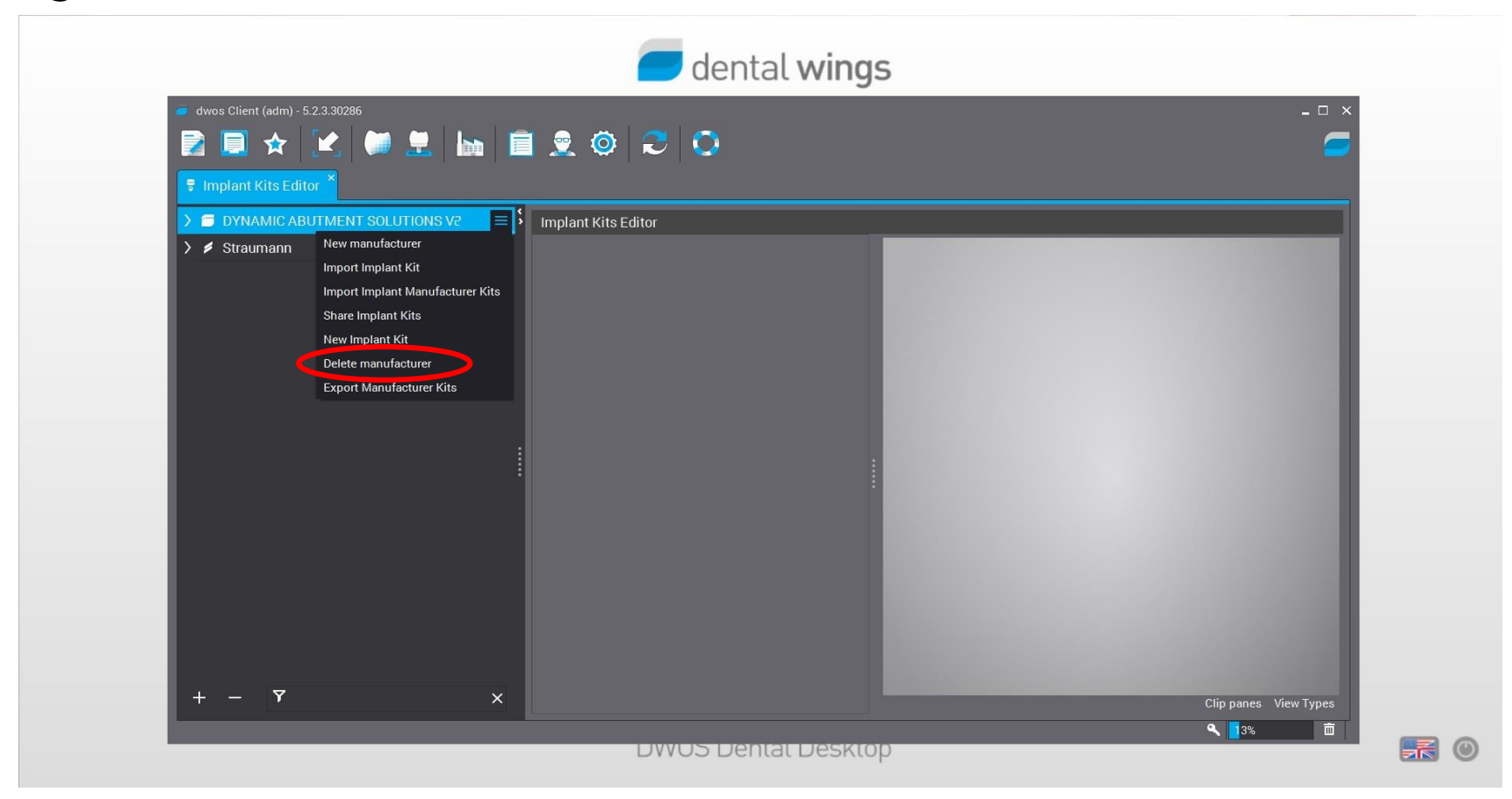

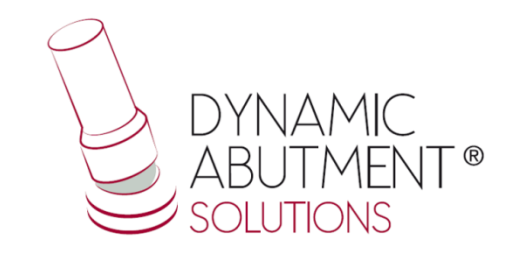